### **Log On**

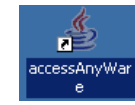

Double click on this icon on your desktop

First time logging on you will see two screens:

## Click Start

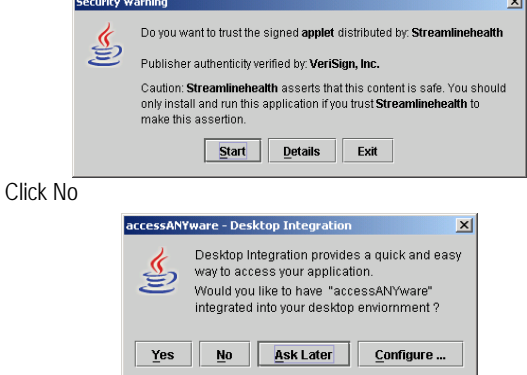

# **Search for Patients**

- 1. Select **Search Button**. The **Search Criteria** window displays. Use the % as a wildcard if you don't know the full name.
- 2. Enter the appropriate search criteria in the **Basic Search** section.
- 3.Click **Search**. The **Search Results** window displays.

**NOTE**: You can sort your results by selecting the header of the desired column. If you click once on the heading, the sort is ascending.

- 4. Select the patient records to add to your work list by selecting the check box that is located next to patient record.
- 5. Click **OK**. The system adds the patient record to your work list.

### **Viewing Documents**

When you select anything in your work list in the left pane, the associated image, properties, and/or data displays in the data viewer in the right pane.

#### *To view a document:*

1. Scroll up or down in the list and click the desired document. The selected document displays in the data viewer.

#### *Comparing Documents:*

You can view and compare two documents, simultaneously. To compare two documents:

- 1.Select a patient record you wish to view.
- 2. Select the desired document. The document displays in the viewer.
- 3. From the **Action** menu, select **View in New Window**. A new window opens displaying the document you selected.
- 4. In the original viewer window, either select another file to view from another patient or if viewing another page in a document, select the desired page to view. That image displays in the viewer for comparison.

## **Clearing Work lists**

- 1.To clear entire work list go to File, Clear work list
- 2. To clear a patient, right click on patient name and select remove from work list.

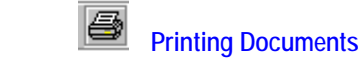

(The use of this feature is based on user permissions)

- 1.Select either the **Category** or **Visit View** tab.
- 2. **Right-click** on the document you wish to print. A menu displays.
- 3. Select **Print** from this menu or click **Print** on the document viewer toolbar.
- 4.Enter the appropriate print criteria.
- 5. Click **OK**. The document prints to the selected/default printer or the document faxes to the designated location.

#### *Manipulating the Image:*

You can use any of the following features to manipulate the displayed image or other functionality. (Select View or Icons on Menu Bar):

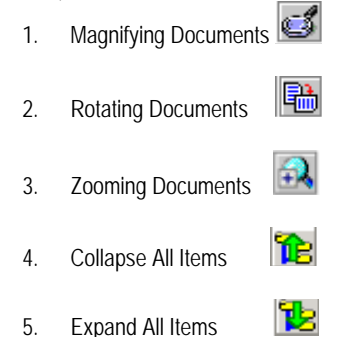

## **Changing Your Password**

**Note:** Based on your permissions, the following options may appear in your File menu and on your toolbar.

- 1. From the **File** menu, select **Change Password**.
- 2. Enter old password, new password, and confirm password. Click **OK.**

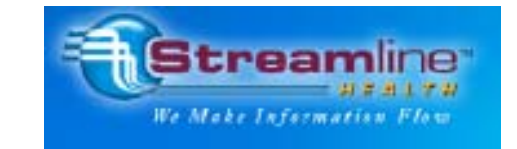

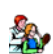

**Icons**